# 地質資料蒐集填報系統

# 使用憑證填報

## 操作說明

# 經濟部中央地質調查所

中華民國 112 年 7 月

系統開發:晏晟科技股份有限公司 服務電話:02-23452177 分機 35

## 目錄

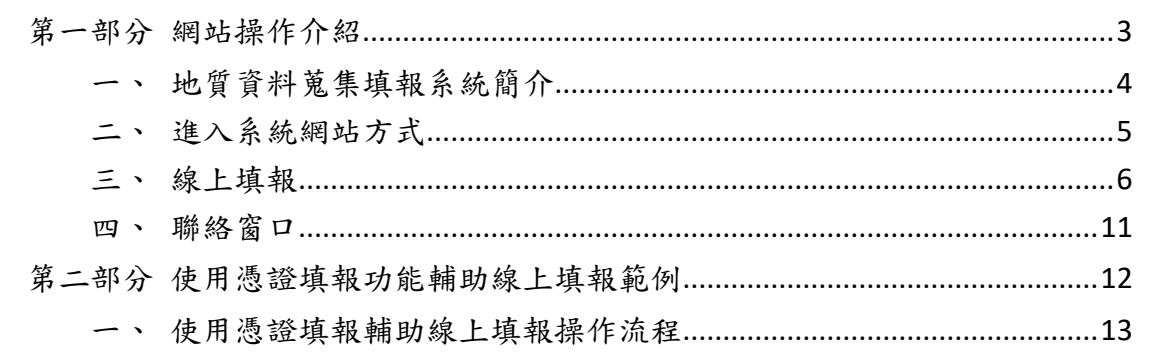

### 圖目錄

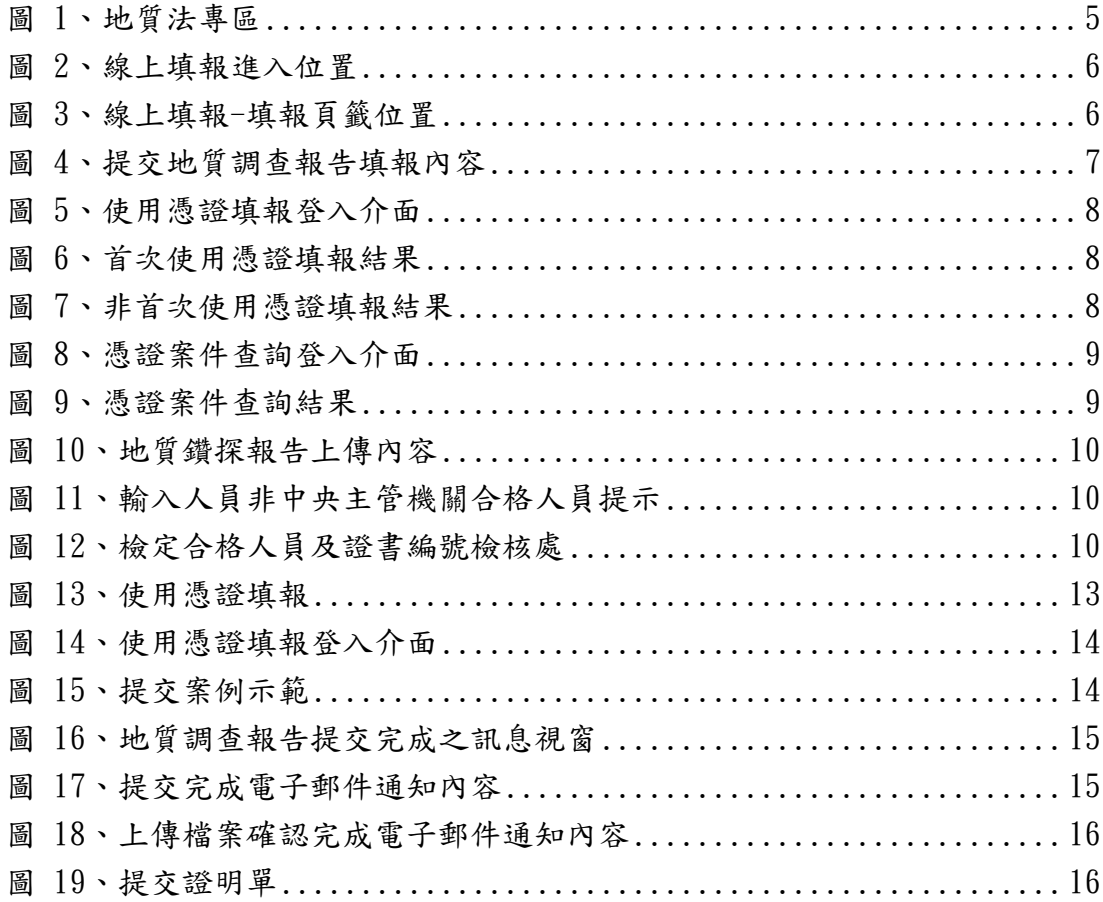

# <span id="page-3-0"></span>第一部分 網站操作介紹

<span id="page-4-0"></span>一、 地質資料蒐集填報系統簡介

為辦理「地質法」第十七條第五項,以及「地質資料蒐集管理辦法」之 規定,政府機關或公營事業機構自行、委託或獎勵、補助辦理地質調查,以 及目的事業主管機關核准土地開發或建照申請等,其內含相關地質調查事 項,辦理提交地質調查報告或相關之書圖文件(以下簡稱地質報告)所建立之 資訊系統。

辦理上述資料提交,可選擇以線上或紙本提送地質報告方式辦理提交, 二者擇一即可,線上提交方式及流程如下:

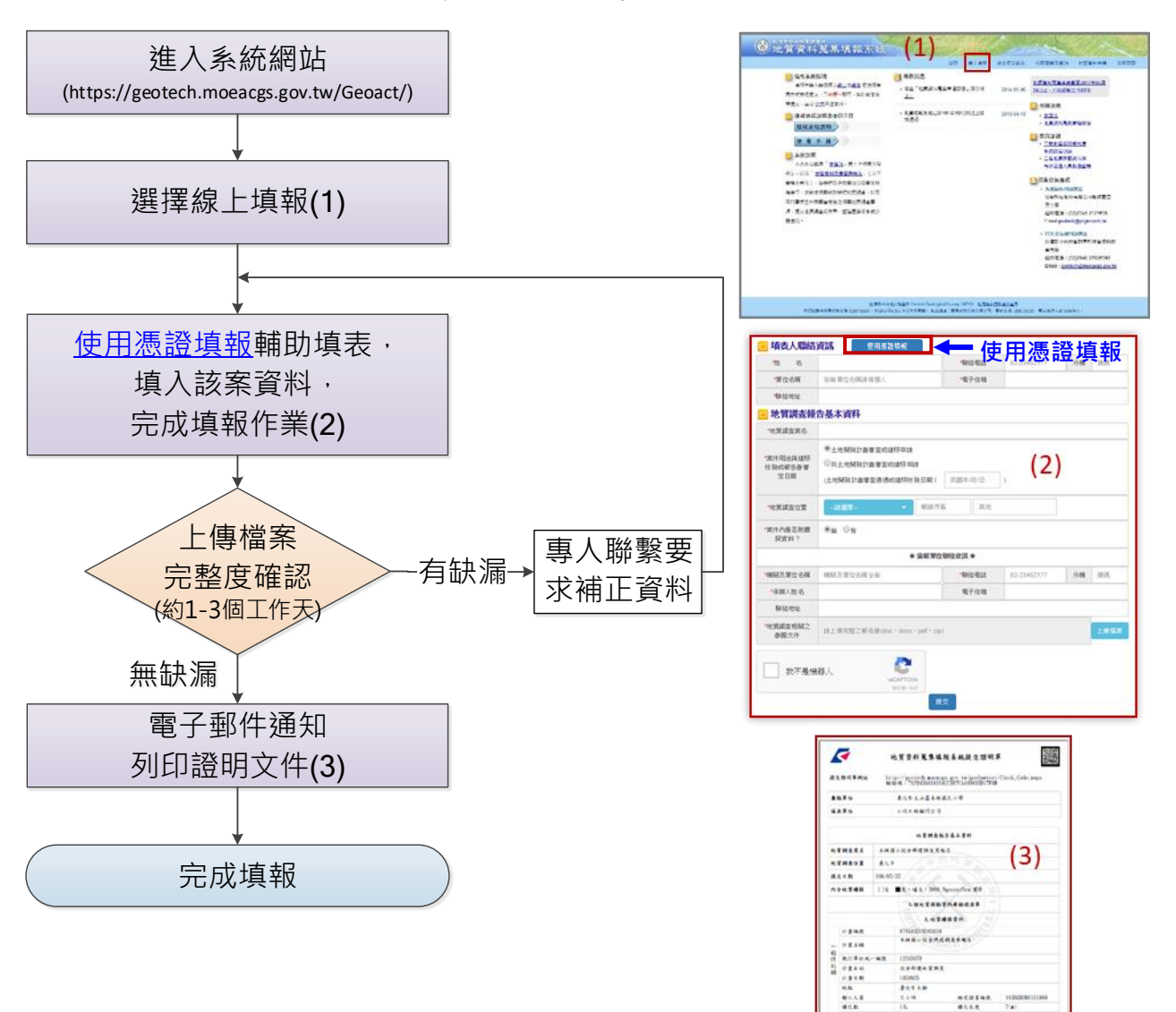

**AR**  $\frac{1}{2}$ 

**BERRY** 

線上提交方式及流程

- <span id="page-5-0"></span>二、 進入系統網站方式
	- (一) 進入經濟部中央地質調查所網站[\(https://www.moeacgs.gov.tw\)](https://www.moeacgs.gov.tw/)
		- 1. 選擇地質法專區。
		- 2. 點選地質資料蒐集填報系統([如圖](#page-5-1) 1 所示)。

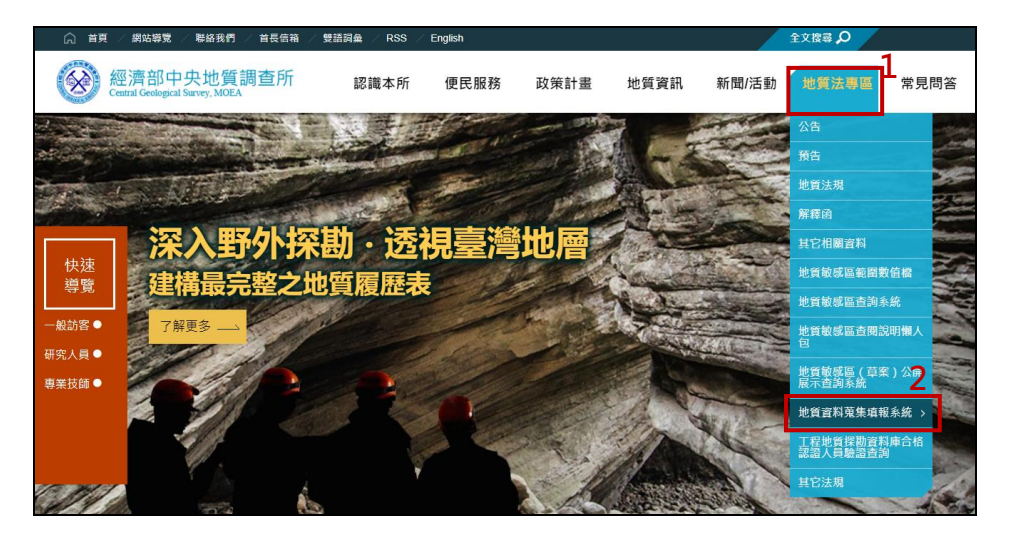

圖 1、地質法專區

<span id="page-5-1"></span>(二) 直接輸入網址進入本系統網站 <https://geotech.moeacgs.gov.tw/geoact/>。

#### <span id="page-6-0"></span>三、 線上填報

(一) 選擇線上填報

由首頁上方選取「線上填報」功能,如下圖紅框位置。

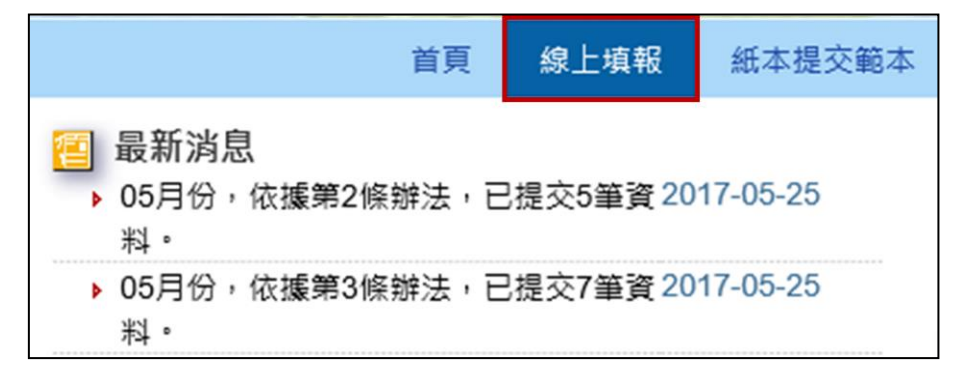

圖 2、線上填報進入位置

- <span id="page-6-1"></span>(二) 選擇「填報」頁籤([圖](#page-6-2) 3 之 A 部分)進行線上填報。
- (三) 如上傳資料後發現資料填報內容有誤未完成尚須補正,可進入「已 提交資料修正 | 頁籤([圖](#page-6-2) 3之B部分),輸入修改號碼後按送出,則會 出現該筆資料,即可修改上傳資料。
- (四) 若欲查詢已提交資料之提交證明,可進入「查詢[提交證明單]」頁 籤([圖](#page-6-2) 3之 C部分),輸入提交證明單驗證碼或修改號碼後按送出,即 會顯示此筆提交證明單。
- (五) 若填報者有自然人憑證或工商憑證,可使用憑證案件查詢功能[\(圖](#page-6-2) [3](#page-6-2)之D部分)進行填報案件查詢,此功能可以查詢此自然人憑證或工 商憑證之歷史填報紀錄與提交證明單批次下載。
- (六) 若填報者有自然人憑證或工商憑證,線上填報時可使用憑證填報功 能[\(圖](#page-6-2) 3之E部分)進行填報,該功能可自動填入填表人聯絡資訊。

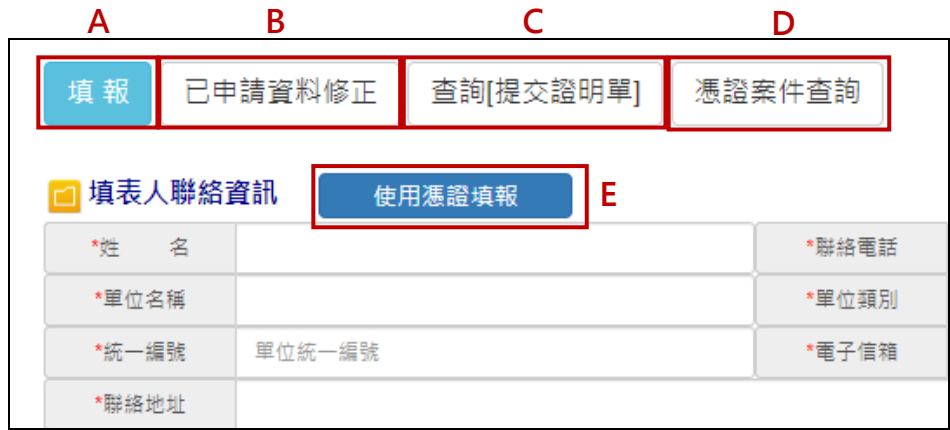

<span id="page-6-2"></span>圖 3、線上填報-填報頁籤位置

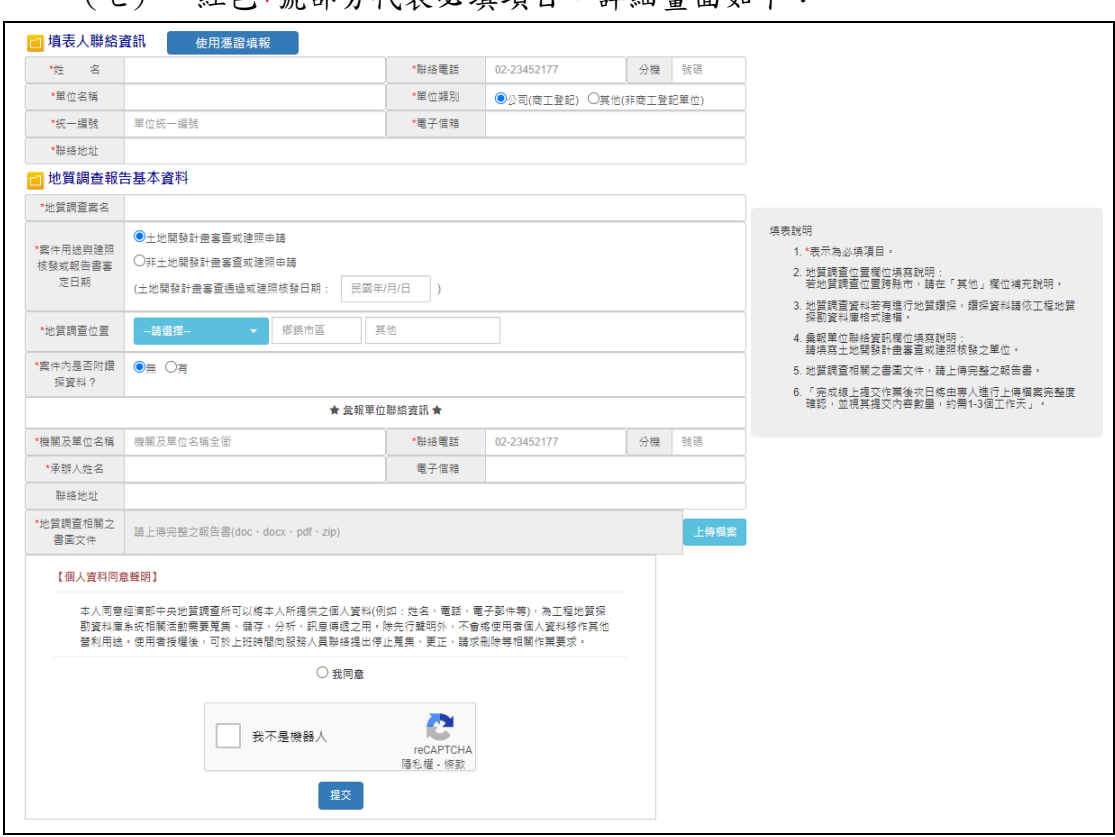

(七) 紅色\*號部分代表必填項目,詳細畫面如下:

圖 4、提交地質調查報告填報內容

<span id="page-7-0"></span>(八) 使用憑證填報

使用憑證填報功能可自動填入填表人聯絡資訊,輔助線上填報流 程。

如以自然人憑證填報,首次填報之個人將自動填入姓名等基本資 訊;曾經以該自然人憑證填報過之個人,將自動填入最新一次提交填表 人聯絡資訊。

如以工商憑證填報,首次填報單位將自動填入單位名稱及統一編號 等相關基本資訊;已有填報過之單位將自動填入最新一次提交填表人聯 絡資訊。

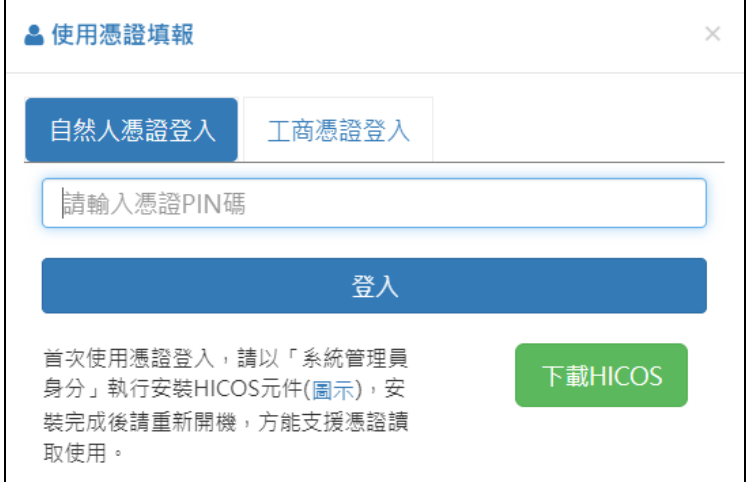

#### 圖 5、使用憑證填報登入介面

<span id="page-8-0"></span>

| 以自然人憑證首次填報<br>填表人聯絡資訊<br>使用憑證填報 |            |       |                        |          |  |
|---------------------------------|------------|-------|------------------------|----------|--|
| 名<br>*姓                         | 謝亞璇        | *聯絡電話 | 02-23452177            | 分機<br>號碼 |  |
| *單位名種                           |            | *單位類別 | ◎公司(商工登記) ○其他(非商工登記單位) |          |  |
| *统一编號                           | 單位統一編號     | *電子信箱 |                        |          |  |
|                                 |            |       |                        |          |  |
| *聯絡地址                           |            |       |                        |          |  |
|                                 |            |       |                        |          |  |
| 填表人聯絡資訊                         | 使用憑證填報     |       | 以工商憑證首次填報              |          |  |
| 名<br>*姓.                        |            | *聯絡電話 | 02-23452177            | 號碼<br>分機 |  |
| *單位名稱                           | 晏晟科技股份有限公司 | *單位類別 | ◎公司(商工登記) ○其他(非商工登記單位) |          |  |
| *统一編號                           | 28859952   | *雷子信箱 |                        |          |  |
| *聯絡地址                           |            |       |                        |          |  |

<span id="page-8-1"></span>圖 6、首次使用憑證填報結果

|         |                   | 曾<br>以該自然人憑證填報過或 |                        |          |  |  |
|---------|-------------------|------------------|------------------------|----------|--|--|
| 填表人聯絡資訊 | 使用憑證填報            | 曾填報過之公司          |                        |          |  |  |
| *姓<br>名 | 謝亞璇               | *聯絡電話            | 02-23452177            | 分機<br>35 |  |  |
| *單位名種   | 晏晟科技股份有限公司        | *單位類別            | ◎公司(商工登記) ○其他(非商工登記單位) |          |  |  |
| *統一編號:  | 28859952          | *電子信箱            | sharonhsieh@ycgis.net  |          |  |  |
| *聯絡地址   | 毒北市信義區基降路1段398號4樓 |                  |                        |          |  |  |

圖 7、非首次使用憑證填報結果

<span id="page-8-2"></span>(九) 憑證案件查詢

憑證案件查詢功能可查詢個人(自然人憑證)或公司(工商憑證)歷 年填報地質調查資料清單及提交證明單多筆查詢下載等服務。

1. 多筆查詢清單([圖](#page-9-1) 9 之 A 部分)

提供個人或公司歷年提交地質資料多筆查詢清單,包含彙報

(或提交)機關、報告計畫案名、地理位置、完成年月、是否有鑽探 資料、提交日期、提交狀態等資訊,並可下載其提交證明單。

2. 下載全部提交證明單([圖](#page-9-1) 9 之 B 部分)

多筆查詢清單之提交證明單批次下載功能。

3. 進階查詢([圖](#page-9-1) 9 之 C 部分)

多筆查詢清單之關鍵字、彙報機關、報告計書案名、地理位置、 完成年月等欄位之進階查詢功能。

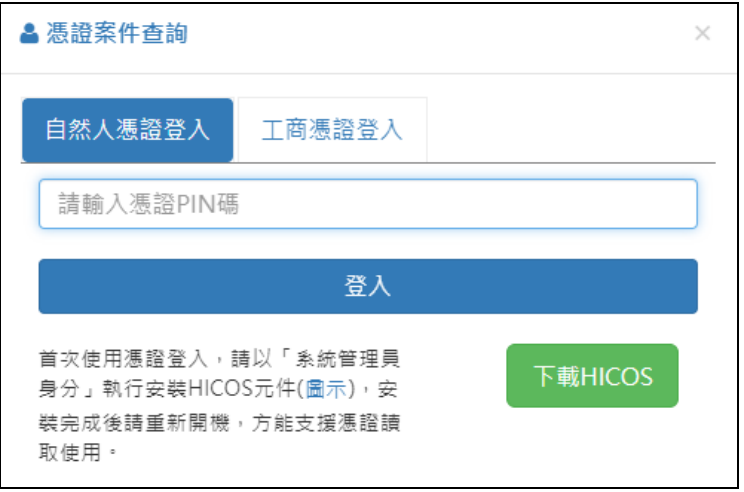

圖 8、憑證案件查詢登入介面

<span id="page-9-0"></span>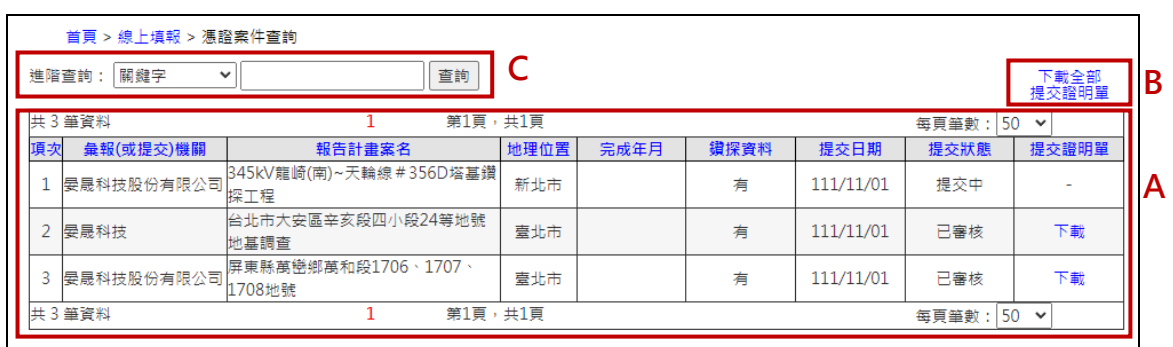

圖 9、憑證案件查詢結果

<span id="page-9-1"></span>(十) 填報提交相關資料

「地質調查相關之書圖文件」請上傳完整之報告書,上傳檔案格式 為 Word 檔或可編輯的 PDF 檔,以加速資料處理進度,並可將所有相關 電子檔檔案壓縮成一個 zip 檔,以便一次上傳完成資料提交。

如案件內附鑽探資料,則需另外上傳「工程地質探勘資料庫」(註 1)檔案及照片影像檔。此外,欄位紅色\*號為必填項目,需全部填寫方 能存檔提交。

| *地質調査相關之<br>書圖文件                                                               | 請上傳完整之報告書(doc、docx、pdf、zip) | 上傳檔案 |  |  |  |  |
|--------------------------------------------------------------------------------|-----------------------------|------|--|--|--|--|
| *工程地質探勘資<br>料庫檔案                                                               | (mdb)                       | 上傳檔案 |  |  |  |  |
| (工程地質探勘資料庫檔案,請使用 < Geo2010 或 Geo2020 > 按内容建置並匯出*.mdb檔,如有操作問題可參加 工程地質探勘資料庫教育訓練) |                             |      |  |  |  |  |
| *昭片影像檔上傳                                                                       | (限zip格式壓縮檔)                 | 上傳檔案 |  |  |  |  |

圖 10、地質鑽探報告上傳內容

<span id="page-10-0"></span>依據地質資料蒐集管理辦法第五條第二項提出,工程地質探勘資料庫 電子檔,應由經中央主管機關認證合格之人員進行資料建置及簽證。因而 目前將針對系統上傳之工程地質探勘資料庫 MDB 電子檔進行認證合格人員 之姓名與證書編號的過證書編號或檢定合格人員非中央主管機關認 證合格之情況下,將跳出警示訊息要求輸入正確合格證書編號或人員姓 名。(註 2)

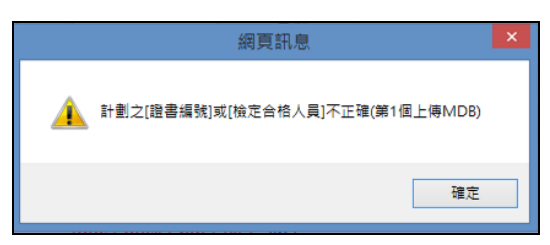

圖 11、輸入人員非中央主管機關合格人員提示

<span id="page-10-1"></span>如遇網頁警示訊息時,請申請下載新版工程地質探勘資料庫 GEO2020 或 GEO2010(註1),將通過中央主管機關認證合格之人員姓名與證書編號登 打後(參[照圖](#page-10-2) 12),再行上傳即可。

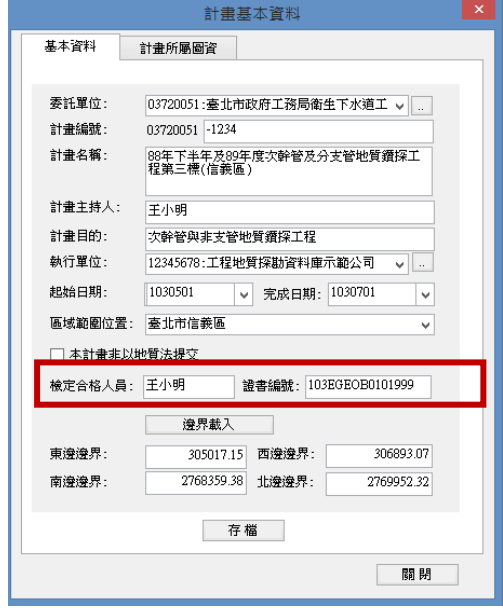

<span id="page-10-2"></span>圖 12、檢定合格人員及證書編號檢核處

註1:

「工程地質探勘資料庫」為國家級收錄工程地質鑽探資料之共享資料 庫,該檔案由Geo2020或Geo2010軟體生成,相關軟體應用或教育訓練資 訊,請至地質調查所網站[https://www.moeacgs.gov.tw](https://www.moeacgs.gov.tw/),或至應用系統 網站<https://geotech.moeacgs.gov.tw/imoeagis/Home/Supply>查閱。 註2:

工程地質探勘資料庫資料需由中央主管機關認證合格之人員建置及簽 證,經由中央主管機關認證合格之人員請至地質調查所網站-地質法專 區[https://www.moeacgs.gov.tw](https://www.moeacgs.gov.tw/),或至應用系統網站

<https://geotech.moeacgs.gov.tw/imoeagis/Home/Training>查閲。

<span id="page-11-0"></span>四、 聯絡窗口

系統提供兩個專責窗口,使用者可以依問題項目內容以電子郵件方式或電話 洽詢相關人員。

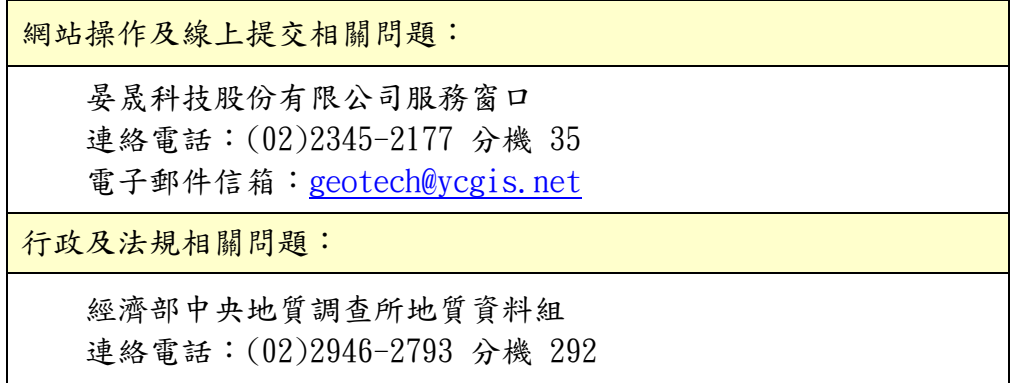

<span id="page-12-0"></span>第二部分 使用憑證填報功能輔助線上填報範例

- <span id="page-13-0"></span>一、 使用憑證填報輔助線上填報操作流程
	- (一) 進入地質資料蒐集填報系統。
	- (二) 點選「線上填報」>「使用憑證填報」(圖 [13\)](#page-13-1)。
	- (三) 使用者確認安裝 HiCOS 卡片管理工具後,將自然人憑證或工商憑證插 入讀卡機並輸入 PIN 碼(圖 [14\)](#page-14-0)。
	- (四) 成功登入後

如以自然人憑證填報,首次填報之個人將自動填入姓名等基本資 訊;曾經以該自然人憑證填報過之個人,將自動填入最新一次提交填 表人聯絡資訊。

如以工商憑證填報,首次填報單位將自動填入單位名稱及統一編號 等相關基本資訊;已有填報過之單位將自動填入最新一次提交填表人聯 絡資訊。

(五) 地質調查報告基本資料依案件內容進行資料填寫,並將相關報告文件 上傳(圖 [15\)](#page-14-1),其中,案件用途分為「土地開發計書審查或建照申請」 與「非土地開發計畫審查或建照申請」,請依實際情況進行選擇,若選 擇「土地開發計畫審查或建照申請」,需輸入「土地開發計畫審查通過 或建照核發日期」,若選擇「非土地開發計書審查或建照申請」,需輸 入「報告書完成審定日期」。另外,如內含地質鑽探報告,請於「案件 內是否附鑽探資料?」項目選擇「有」後,將相關檔案上傳。

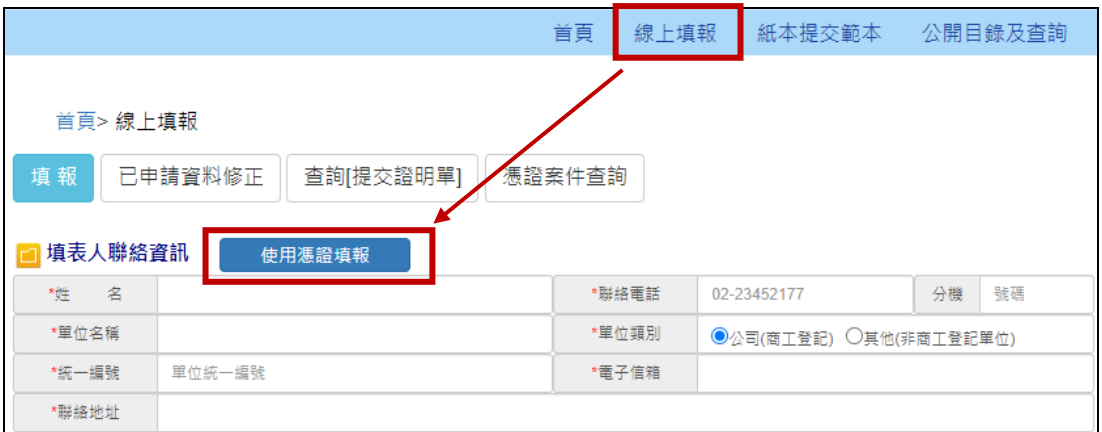

<span id="page-13-1"></span>圖 13、使用憑證填報

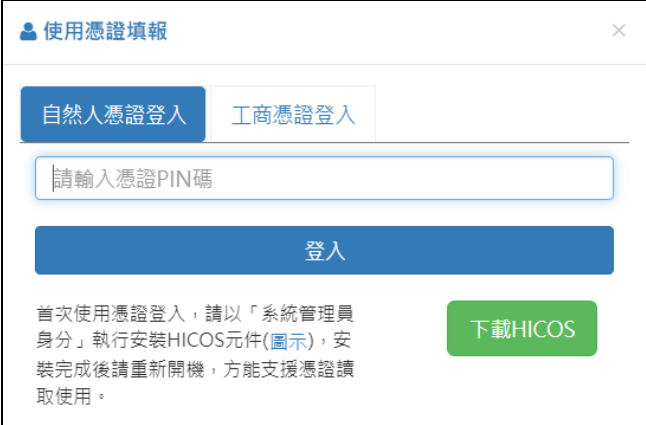

圖 14、使用憑證填報登入介面

<span id="page-14-0"></span>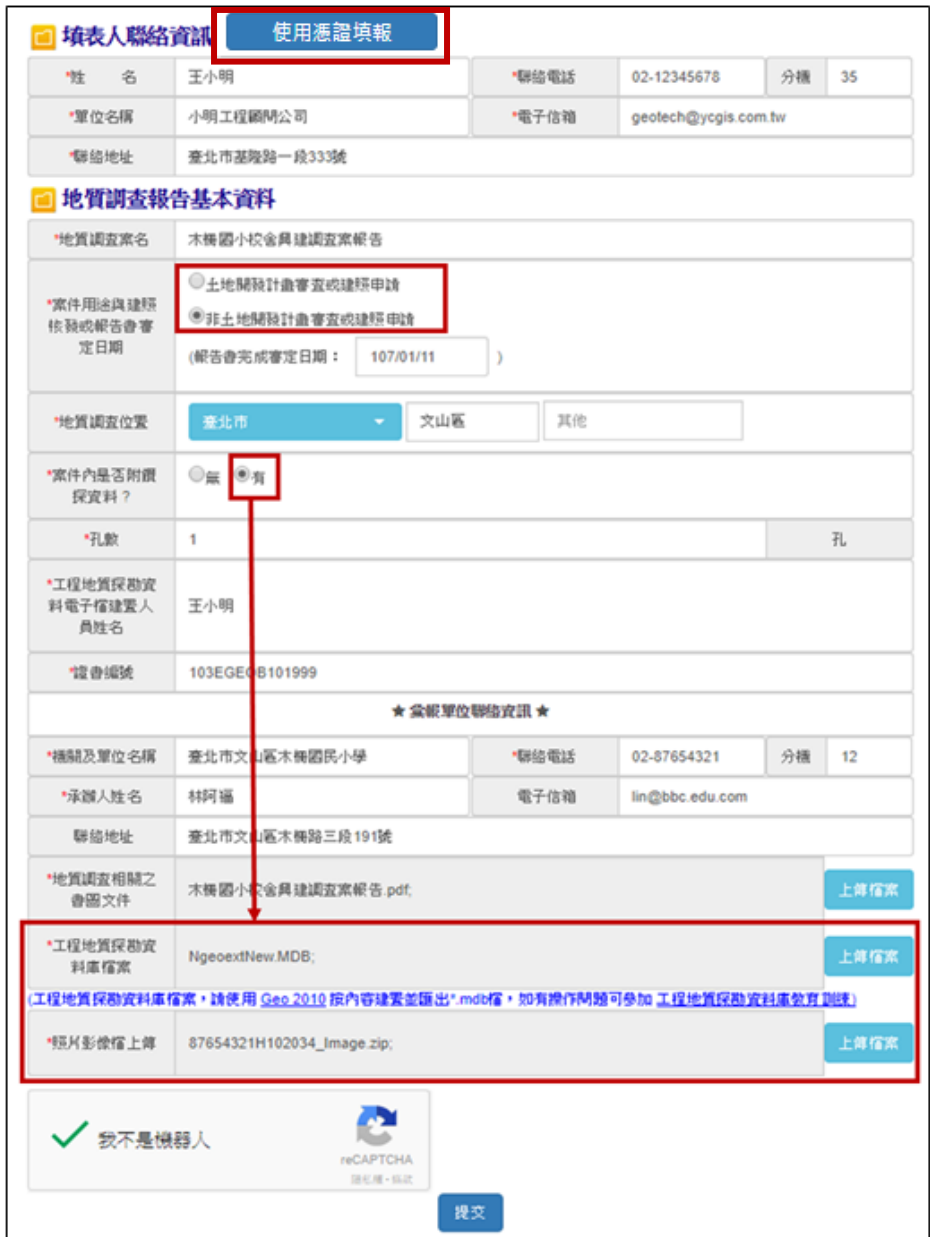

<span id="page-14-1"></span>圖 15、提交案例示範

(六) 資料填寫完畢後,勾選「我不是機器人」按「提交」,系統會彈出確 認視窗,按「確認」後會出現修改號碼及上傳檔案確認說明(圖 [16\)](#page-15-0), 並同時寄送至填表人電子信箱中(圖 [17\)](#page-15-1)。

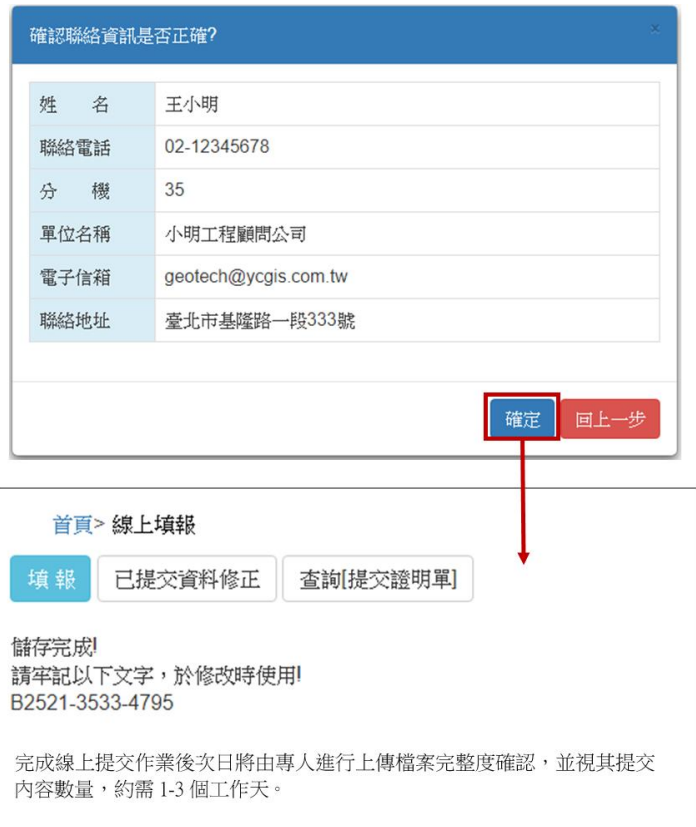

### 圖 16、地質調查報告提交完成之訊息視窗

<span id="page-15-0"></span>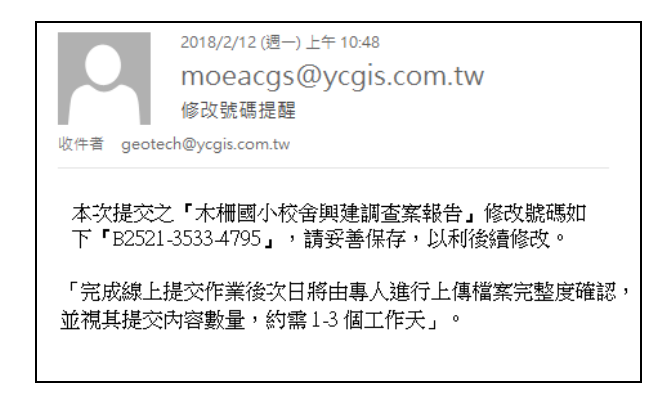

圖 17、提交完成電子郵件通知內容

<span id="page-15-1"></span>(七) 完成線上提交作業後次日將由專人進行上傳檔案完整度確認,並視其 提交內容數量,約需 1-3個工作天,確認無誤後會用電子郵件通知列 印提交證明單(如圖 [18](#page-16-0)、圖 [19](#page-16-1),若有問題,可來電洽詢),確認項目 包含:填表資料是否正確、報告書是否完整等,另外,若有附鑽探資料 之案件,會針對所上傳之「工程地質探勘資料庫檔案(MDB 檔)」進行資

料檢核,包含:計畫基本資料、計畫所屬圖資、鑽孔基本資料、鑽孔屬 性資料、岩心照片、鑽孔試驗資料等。

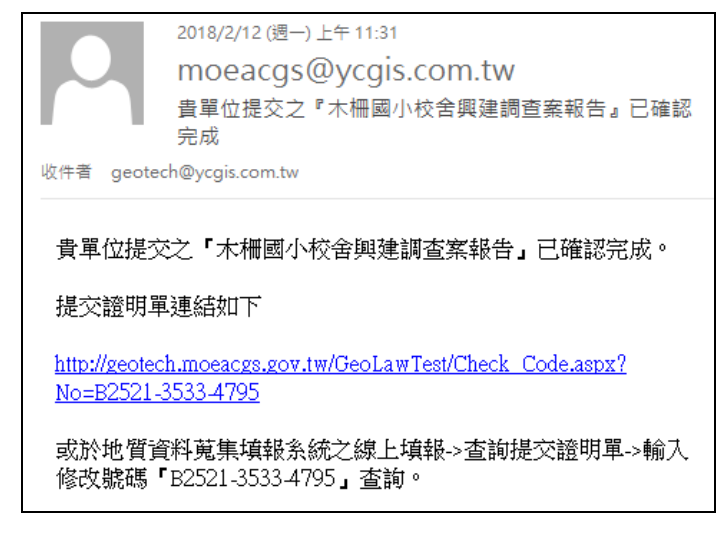

圖 18、上傳檔案確認完成電子郵件通知內容

<span id="page-16-0"></span>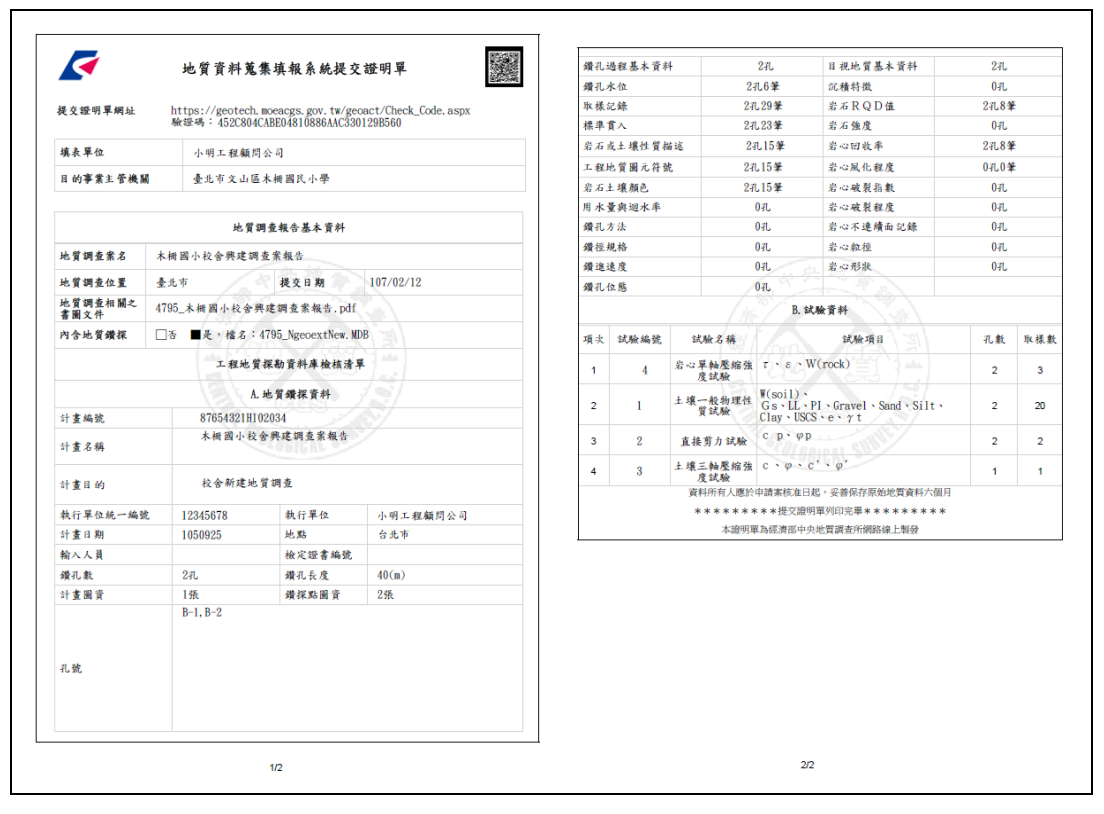

<span id="page-16-1"></span>圖 19、提交證明單